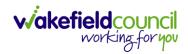

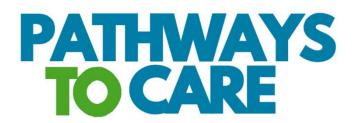

# Fundamental Guide V1.1

**Document** Pathways to Care Fundamental Guide

Purpose Fundamental Guide to show basic principles of P2C

Version V1.1

Owner ICT & Business Transformation Team

Last Updated 01/06/2023

INTERNAL USE ONLY PAGE 1 | 52

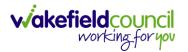

# Contents

| Support                                  | 3  |
|------------------------------------------|----|
| Guide Navigation & Accessibility         | 4  |
| Microsoft Word                           | 4  |
| PDF                                      | 4  |
| Accessibility                            | 5  |
| Increase/ Decrease Zoom                  | 5  |
| Font                                     | 5  |
| How to access Pathways to Care           | 9  |
| Initial Log In                           | 10 |
| Setting up 2 Factor Authentication (2FA) | 11 |
| Android                                  | 11 |
| iPhone                                   | 17 |
| Change 2FA Token                         | 23 |
| Reset your password                      | 24 |
| Home Screen Dashboard                    | 25 |
| Menu Bar                                 | 25 |
| Home Screen Dashboard                    | 28 |
| Register New Discharge                   | 33 |
| Person Record                            | 36 |
| Update Status                            | 40 |
| Send a Team Alert                        | 43 |
| Status Options                           | 45 |
| Awaiting Pathway Decision Assessment     | 45 |
| Discharge Planning In Progress           | 45 |
| Awaiting Discharge                       | 46 |
| Discharged                               | 46 |
| Awaiting Assessment                      |    |
| Assessed/ Abandoned/ Entered in Error    | 47 |
| Person Search                            |    |
| Add Notes                                | 50 |

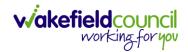

# **Support**

If there are any problems with the system or an issue is occurring that requires escalating to the system support team. Please find useful links below.

Email: AdultsSystemSupport@wakefield.gov.uk

Further information: Intranet Page / Adults and Health / Hospital to Home

INTERNAL USE ONLY PAGE 3 | 52

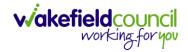

# **Guide Navigation & Accessibility**

### **Microsoft Word**

A PC user can quickly "jump" to the desired heading by holding **Crtl** on the keyboard and **Left Click** on the mouse on one of headings on the **Contents Page** (**Crtl + Click**)

CAREDIRECTOR V6 FUNDAMENTALS GUIDE

A PC user can quickly "jump" back to the first page by holding **Ctrl** on the keyboard and press **Home** on the Keyboard at any point in the document (**Ctrl + Home**)

#### **PDF**

A PC user can quickly "jump" to the desired heading by **Left Click** on the mouse, on one of the headings of the **Contents Page**.

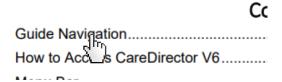

A PC user can quickly "jump" back to the first page by pressing **Home** on the keyboard, usually located above the **Arrow Keys**.

INTERNAL USE ONLY PAGE 4 | 52

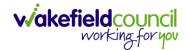

## **Accessibility**

#### **Increase/ Decrease Zoom**

To increase/ decrease the **zoom**, hold **Ctrl** on the keyboard and press the **+ or –** keys. Or hold **Ctrl** and use the **Mouse Wheel**. Or go to settings shown as ... and select **– or +** on the **Zoom** tab. This will make the text and widgets larger or smaller on screen.

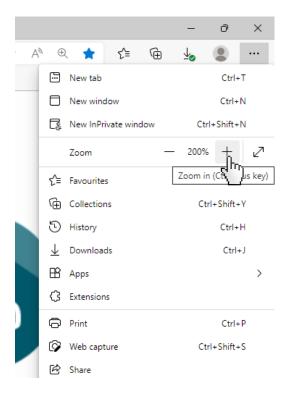

#### **Font**

To increase or decrease the font, it is not possible on Hospital to Home itself. It needs to be done through **Microsoft Edge**.

1. Select the three dots on the top right of Microsoft Edge

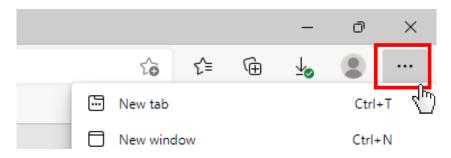

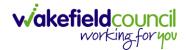

2. Scroll down the drop-down menu and select Settings

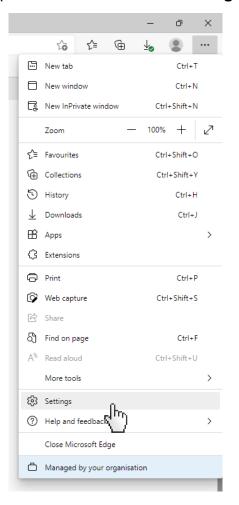

3. Once opened, select **Appearance** on the left menu.

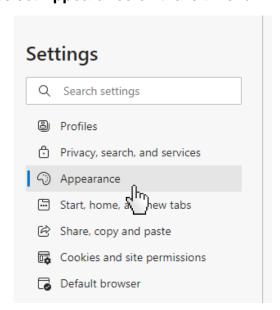

INTERNAL USE ONLY PAGE 6 | 52

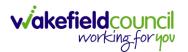

#### 4. Scroll to the bottom to find Fonts

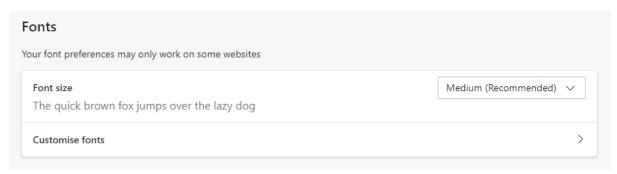

- 5. **Font Size** is a drop-down list that will change the size of all text in Microsoft Edge
- 6. **However,** it is important to realise that the **minimum font size** is going not change much.
- 7. Select **Customise Fonts** and change the **Font Size** to the size that suits you.
- 8. Change **Minimum font size** change this to the default size of all text. This may result in "clipping" on Hospital to Home and websites on **Edge.**

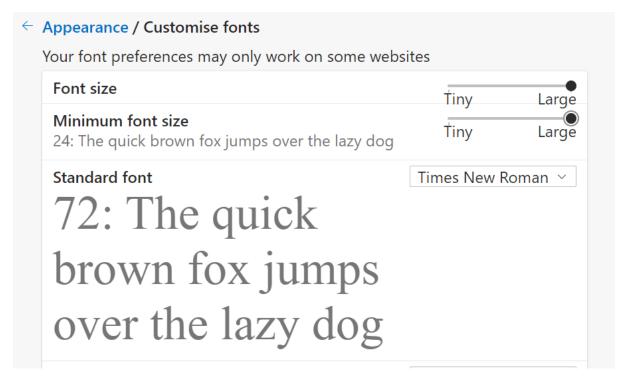

INTERNAL USE ONLY PAGE 7 | 52

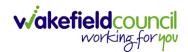

9. This "clipping" looks like this:

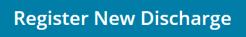

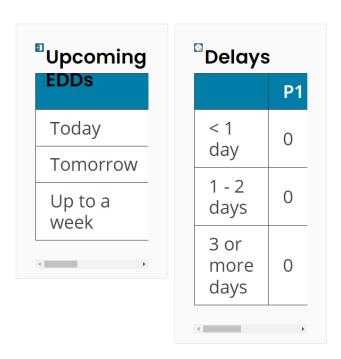

10. Widgets also look "clipped" and is only displaying half the text. This is the same if you **Zoom in or out**.

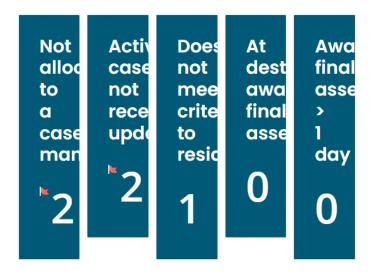

11. There is no fix for this yet.

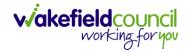

# How to access Pathways to Care

- 1. Access Pathway to Care by clicking on this URL.
- 2. Pathways to Care Log in (pathways2care.uk)
- 3. Or copy into the address bar by **Right Click** on the hyperlink on step 2, then **Copy Hyperlink**.

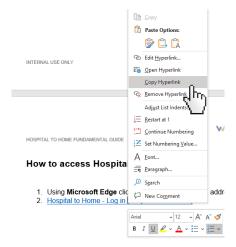

4. Once copied, open **Microsoft Edge** and paste into the address bar (**Right Click** then **Paste** OR **Ctrl+V**).

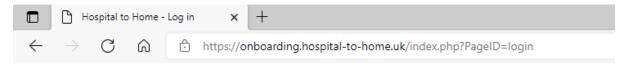

5. Enter your login details into the correct fields and select **Login**.

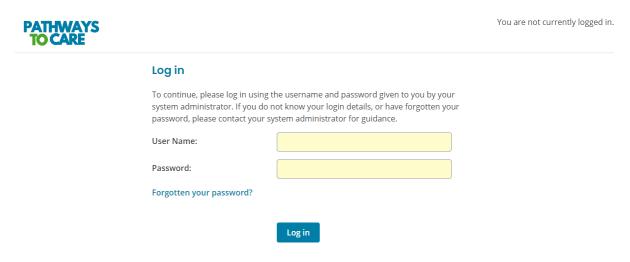

INTERNAL USE ONLY PAGE 9 | 52

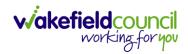

## **Initial Log In**

- 1. If you have not yet logged into the system yet, you shall be sent an email with a link.
- 2. When the link has been activated it will show this screen.

| User | Account | Setup |
|------|---------|-------|
|      |         |       |

| Password:         |         |        |  |
|-------------------|---------|--------|--|
| Confirm Password: |         |        |  |
|                   |         |        |  |
|                   | Confirm | Cancel |  |

- 3. Confirm the password that you would like to use.
- 4. Remember this password as you will need this to login.
- 5. You will only need to do this once.
- 6. When you log in for the first time you will be asked to complete 2 Factor Authentication.

INTERNAL USE ONLY PAGE 10 | 52

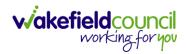

# **Setting up 2 Factor Authentication (2FA)**

#### **Android**

2 Factor Authentication (2FA) is extremely important for security purposes. This ensures that if your details are exposed, the exposer cannot access **Pathway to Care** system without having another form of identification. This identification is done by **P2C** requesting a unique code to be entered that can be accessed from **Google Authenticator**.

1. After logging in for the first time, **P2C** will ask for **2FA** to be activated.

Two-factor authentication increases the security of your *Hospital to Home* account.

All you need is a compatible app on your smartphone. For example **Google Authenticator**, **FreeOTP**, **Authy**, **Duo**, and many others.

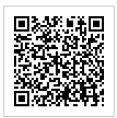

| Scan this image with your app. Yo | u will see a 6-digit code on your screen. Enter t | he code below to verify your device and complete the setup |
|-----------------------------------|---------------------------------------------------|------------------------------------------------------------|
| Code:                             |                                                   |                                                            |
|                                   |                                                   |                                                            |

2. If not, then accessing **2FA** can be done on the menu bar – **Setup 2FA**.

Submit

Glossary Setup 2FA System Administration Reports

- 3. It will ask for the **QR** code to be scanned by a "**compatible app on your** smartphone for example Google Authenticator".
- 4. For unity and accessibility reasons, **Google Authenticator** is the one to use. If you have access to a smartphone that was provided by work, use this one rather than a personal phone.
- 5. If **Google Authenticator** is already installed on your device move onto **Step**
- 6. If not, continue forward for installation instructions on an **Android Smartphone.**

INTERNAL USE ONLY PAGE 11 | 52

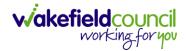

7. Open your work smartphone and select Play Store. (Marked by a Red Box)

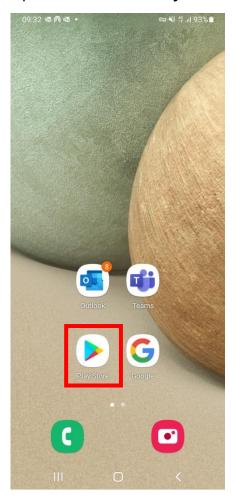

8. Once selected, search for Google Authenticator

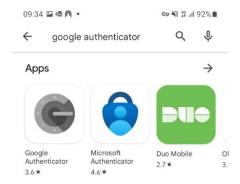

INTERNAL USE ONLY PAGE 12 | 52

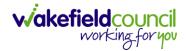

9. Select Google Authenticator and select Install.

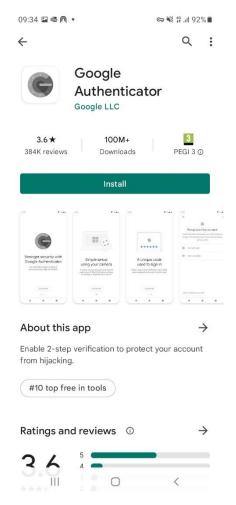

10. Once installed, select Open.

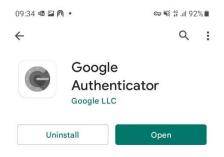

INTERNAL USE ONLY PAGE 13 | 52

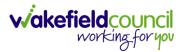

11. **Google Authenticator** will be downloaded to the apps list on your smartphone for future access.

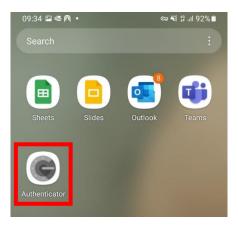

- 12. Once opened, select Get Started
- 13. Once selected, select Scan a QR code

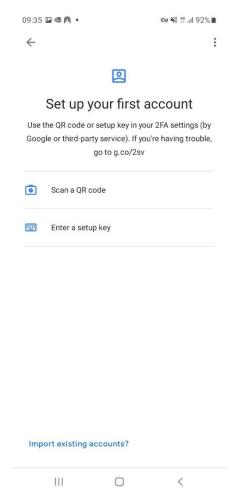

INTERNAL USE ONLY PAGE 14 | 52

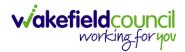

14. This will open the camera on the smartphone, with the **QR code** from **P2C** displayed on your computer screen. Point the camera towards the **QR code**. The **QR code** looks like this (Marked in a Red Box).

Two-factor authentication increases the security of your *Hospital to Home* account.

All you need is a compatible app on your smartphone. For example **Google Authenticator**, **FreeOTP**, **Authy**, **Duo**, and many others.

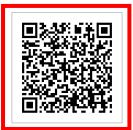

Scan this image with your app. You will see a 6-digit code on your screen. Enter the code below to verify your device and complete the setup.

| Г | М |    |
|---|---|----|
|   |   | С, |
|   |   |    |

| Su   | ь   | - |  |
|------|-----|---|--|
| - Du | 193 |   |  |

- 15. For security reasons, no more screenshots can be displayed from my smartphone. Once scanned, it will add the **Pathways to Care 2FA** to your profile.
- 16. It will provide a 6-digit numeric code that changes once every 15/30 seconds.
- 17. Enter that 6-digit numeric code into the **Code** section of **P2C** then select **Submit**. If the code changes before it can be entered, it will not accept it.

Two-factor authentication increases the security of your *Hospital to Home* account.

All you need is a compatible app on your smartphone. For example **Google Authenticator**, **FreeOTP**, **Authy**, **Duo**, and many others.

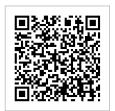

Scan this image with your app. You will see a 6-digit code on your screen. Enter the code below to verify your device and complete the setup.

Code:

| 123456 |  |  |
|--------|--|--|

Submit

INTERNAL USE ONLY PAGE 15 | 52

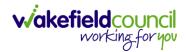

18. After the code has been accepted, it will provide a successful notification on **P2C**.

Two-factor authentication has been set up. You will periodically be asked to supply an authentication code when logging in, to verify your account.

| Upcoming EDDs |    |    |    |     |
|---------------|----|----|----|-----|
|               | P1 | P2 | P3 | EoL |
| Today         | 0  | 0  | 0  | 0   |
| Tomorrow      | 0  | 0  | 0  | 0   |
| Up to a week  | 0  | 0  | 0  | 0   |

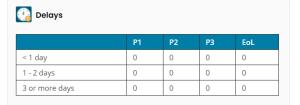

19. Now P2C 2FA is set up.

INTERNAL USE ONLY PAGE 16 | 52

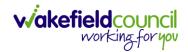

#### **iPhone**

2 Factor Authentication (2FA) is extremely important for security purposes. This ensures that if your details are exposed, the exposer cannot access **Pathway to Care** system without having another form of identification. This identification is done by **P2C** requesting a unique code to be entered that can be accessed from **Google Authenticator**.

1. After logging in for the first time, **P2C** will ask for **2FA** to be activated.

Two-factor authentication increases the security of your *Hospital to Home* account.

All you need is a compatible app on your smartphone. For example **Google Authenticator**, **FreeOTP**, **Authy**, **Duo**, and many others.

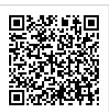

| Scan this image with your app. Yo | ou will see a 6-digit code on your screen. Enter th | ne code below to verify your device and complete the setup. |
|-----------------------------------|-----------------------------------------------------|-------------------------------------------------------------|
| Code:                             |                                                     |                                                             |
|                                   |                                                     |                                                             |
|                                   |                                                     |                                                             |

2. If not, then accessing **2FA** can be done on the menu bar – **Setup 2FA**.

Glossary Setup 2FA System Administration Reports

- 3. It will ask for the **QR** code to be scanned by a "compatible app on your smartphone for example Google Authenticator".
- 4. For unity and accessibility reasons, **Google Authenticator** is the one to use. If you have access to a smartphone that was provided by work, use this one rather than a personal phone.
- 5. If **Google Authenticator** is already installed on your device move onto **Step** 12.
- 6. If not, continue forward for installation instructions on an **iPhone Smartphone**.

INTERNAL USE ONLY PAGE 17 | 52

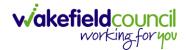

7. Open your work smartphone and select **App Store**. (Marked by a Red Box)

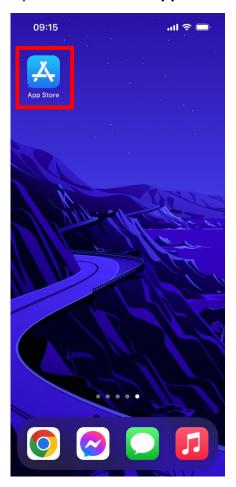

8. Once selected, search for Google Authenticator

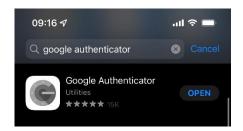

INTERNAL USE ONLY PAGE 18 | 52

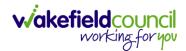

9. Select Google Authenticator and select Install.

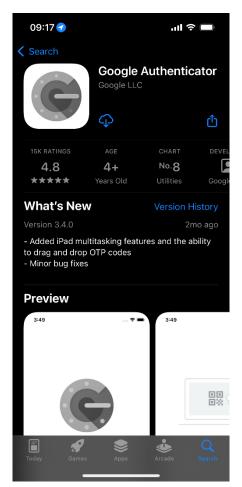

10. Once installed, select Open.

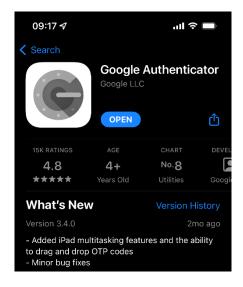

INTERNAL USE ONLY PAGE 19 | 52

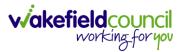

11. **Google Authenticator** will be downloaded to the apps list on your smartphone for future access.

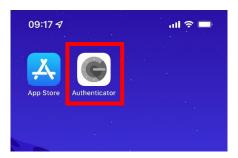

- 12. Once opened, select Get Started
- 13. Once selected, select Scan a QR code

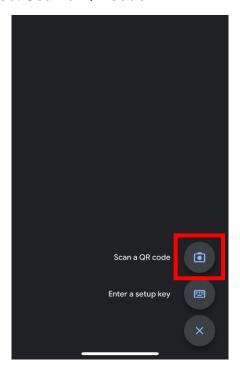

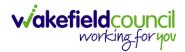

14. This will open the camera on the smartphone, with the **QR code** from **P2C** displayed on your computer screen. Point the camera towards the **QR code**. The **QR code** looks like this (Marked in a Red Box).

Two-factor authentication increases the security of your *Hospital to Home* account.

All you need is a compatible app on your smartphone. For example **Google Authenticator**, **FreeOTP**, **Authy**, **Duo**, and many others.

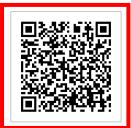

Scan this image with your app. You will see a 6-digit code on your screen. Enter the code below to verify your device and complete the setup.

Code:

Submit

- 15. For security reasons, no more screenshots can be displayed from my smartphone. Once scanned, it will add the **Pathway to Care 2FA** to your profile.
- 16. It will provide a 6-digit numeric code that changes once every 15/30 seconds.
- 17. Enter that 6-digit numeric code into the **Code** section of **P2C** then select **Submit**. If the code changes before it can be entered, it will not accept it.

Two-factor authentication increases the security of your *Hospital to Home* account.

All you need is a compatible app on your smartphone. For example **Google Authenticator**, **FreeOTP**, **Authy**, **Duo**, and many others.

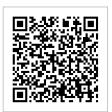

Scan this image with your app. You will see a 6-digit code on your screen. Enter the code below to verify your device and complete the setup.

Code:

123456

Submit

INTERNAL USE ONLY PAGE 21 | 52

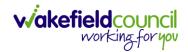

18. After the code has been accepted, it will provide a successful notification on **P2C**.

Two-factor authentication has been set up. You will periodically be asked to supply an authentication code when logging in, to verify your account.

| Upcoming EDDs |    |    |    |     |
|---------------|----|----|----|-----|
|               | P1 | P2 | P3 | EoL |
| Today         | 0  | 0  | 0  | 0   |
| Tomorrow      | 0  | 0  | 0  | 0   |
| Up to a week  | 0  | 0  | 0  | 0   |

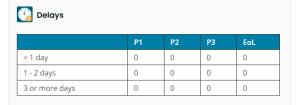

19. Now P2C 2FA is set up.

INTERNAL USE ONLY PAGE 22 | 52

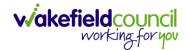

## **Change 2FA Token**

1. If there is a reason to change a token or application/ mobile after the setup process has been completed. Select **Setup 2FA**.

# Glossary Setup 2FA System Administration Reports

2. Then the system will provide two options.

| Configure Two-Factor Authentication                                                                                                    |
|----------------------------------------------------------------------------------------------------|
| You have already configured a device to use for two-factor authentication. You can use this page to set up another device or to reinstall your profile onto an existing device.                                                                                                    |
| Use existing token     If you want to use more than one device to access Hospital to Home then select this option to link another device using the existing token. This option will not reset any existing authorisation profiles that you have already saved on your devices.                                  |
| Generate a new token     This option will create a new authentication token. You should use this when you think that a device may have been compromised or if you have upgraded, reinstalled or replaced your only device. Any profiles stored on existing devices will be invalidated and will no longer work. |
| Password:                                                                                                    |
| For security reasons, you need to confirm your password when attaching a new device to your account.                                                                                                    |
| Submit                                                                                                    |

- 3. **Use existing token** will display a token code that can be entered into another device. That way the **2FA** process can be done by 2 different devices.
- 4. **Generate a new token** will delete the old device access and the setup process will be restarted. Used if the old device is not used anymore or if a device change is needed.

INTERNAL USE ONLY PAGE 23 | 52

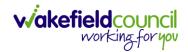

## Reset your password

1. To reset your password, navigate to the initial login screen

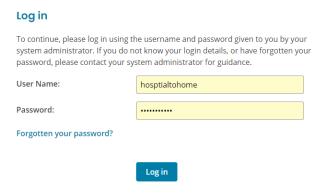

- 2. Under the login details select Forgotten your password?
- 3. This will redirect you to change your password.
- 4. Enter your email

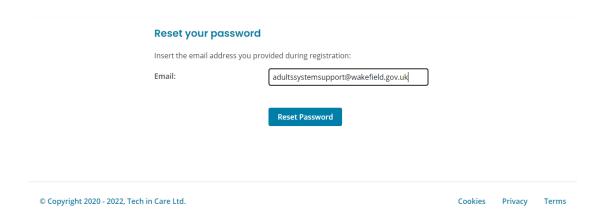

- 5. Then select Reset Password
- 6. This will send you an email with a reset token.
- 7. This will allow you to change your password.
- 8. Once changed, use that new password on the login screen.

INTERNAL USE ONLY PAGE 24 | 52

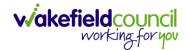

## **Home Screen Dashboard**

1. Once a user logs into **P2C**. The **Home Screen Dashboard** will be displayed.

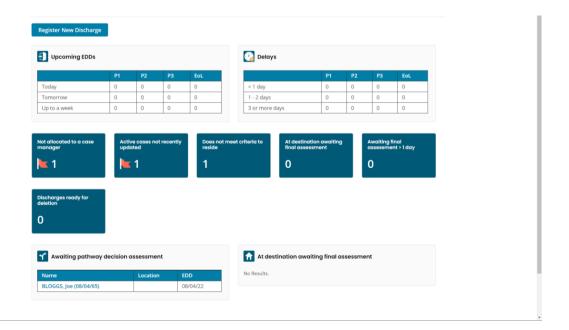

2. The **Home Screen Dashboard** will have different levels of information depending on a user's role and team.

#### Menu Bar

1. The top **Menu Bar** never changes regardless of what is selected.

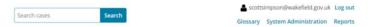

2. The search box allows users to search for a case/ record/ person.

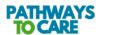

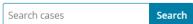

INTERNAL USE ONLY PAGE 25 | 52

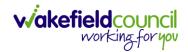

3. The person icon shows who is logged in at that time, and next to the user there is a **log out** button.

scottsimpson@wakefield.gov.uk Log out

4. **Glossary** is a terminology list with definition found throughout **Pathway to Care.** 

## Glossary System Administration Reports

| Term                              | Definition                                                                                                    |
|-----------------------------------|----------------------------------------------------------------------------------------------------|
| Active<br>Discharge               | A discharge that is currently in progress. i.e. where the Discharge Referral has been made but the Assessment has not yet been carried out.                                                                                                    |
| Actual<br>Discharge<br>Date (ADD) | The date that a person has been discharged from hospital.                                                                                                    |
| Alert                             | An automated notification (either on a dashboard, or pushed-out via email), triggered by a set of conditions.                                                                                                    |
| Allocated                         | A staff member (or multiple staff members) from the Discharge Team has/have been assigned (allocated) as the person's Care Manager(s) for this discharge.                                                                                                    |
| Assessment                        | When the assessment is completed, it is the end of the D2A process, carried-out when the person is at their destination, following discharge. The full assessment of a person's long term care needs, performed either in the person's intermediary community placement or in their own home, depending on which pathway they have been discharged on. This assessment constitutes the end of the D2A process.                                                                                                    |
| Care                              | Either Health or Social Care, including external providers, providing support to people following discharge.                                                                                                    |
| Case<br>Manager(s)                | The staff member in the discharge team who is responsible for the pathway decision assessment of a person, determining an appropriate pathway, co-ordinating the immediate needs, and ensuring the person is followed up in the community for an assessment of longer term needs.                                                                                                    |
| Criteria to<br>Reside             | Based on the criteria to reside in hospital as developed with the Academy of Medical Royal Colleges, acute hospitals must discharge all persons who no longer meet these criteria as soon as they are clinically safe to do so. Daily morning ward rounds to review every person and make decisions, informed by the criteria to reside, are the foundation for avoiding delay and improving outcomes for individuals. Transfer from the ward to a designated discharge area should happen promptly, for persons on Pathway 0 this should be within one hour of that decision being made, and the same day for people on all other pathways. Discharge from the discharge area should happen as soon after that as is possible and safe which will often be within two hours, or on the same day. |

5. **System Administration** allows access to **Pathway to Care** security features. This will only be accessible by System Administration users.

Glossary System Administration Reports

6. **Reports** allows **select report types** to be ran with changeable **breakdown** criteria.

Glossary System Administration Reports

INTERNAL USE ONLY PAGE 26 | 52

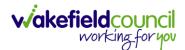

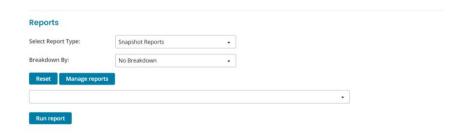

7. Under the Menu Bar is the Home Screen Dashboard or Selected Screen

INTERNAL USE ONLY PAGE 27 | 52

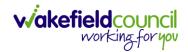

#### **Home Screen Dashboard**

1. **Register New Discharge** allows users to add a new **Discharge** record to the system using a client's NHS number.

**Register New Discharge** 

- 2. **Upcoming EDDs** is the expected discharge date for a client.
- 3. It is broken down by the client being discharged **Today**, **Tomorrow** or **Up to a** week.
- 4. Either through Pathway 1 (P1), Pathway 2 (P2), Pathway 3 (P3) or End of Life (EoL).

| Upcoming EDDs |    |    |    |     |
|---------------|----|----|----|-----|
|               | P1 | P2 | Р3 | EoL |
| Today         | 0  | 0  | 0  | 0   |
| Tomorrow      | 0  | 0  | 0  | 0   |
| Up to a week  | 0  | 0  | 0  | 0   |

- 5. **Delays** will show how long a client's discharge date is delayed by.
- 6. It is broken down by the client being delayed by Less than 1 day (< 1 day), between 1 2 days (1 2 days), or 3 or more days.
- 7. Either through Pathway 1 (P1), Pathway 2 (P2), Pathway 3 (P3) or End of Life (EoL).

INTERNAL USE ONLY PAGE 28 | 52

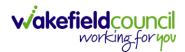

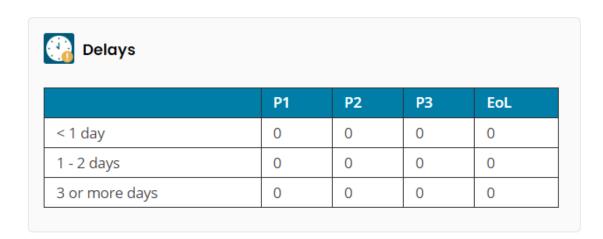

8. Further down are a selection of information widgets, the amount and what the information will change for role and team.

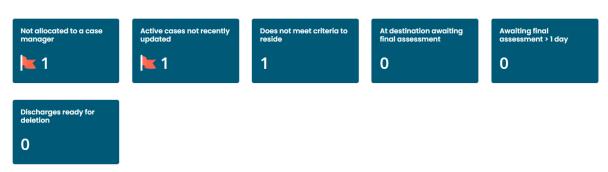

9. **Not allocated to a case manager** widget flags up any cases that have not been allocated.

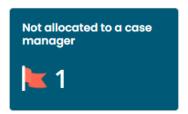

INTERNAL USE ONLY PAGE 29 | 52

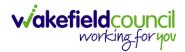

10. Active cases not recently updated widget flags any cases that have not been updated in the past 48 hours.

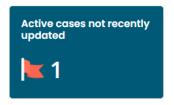

11. **Does not meet criteria to reside** widget will show if a person does not meet criteria to be in hospital anymore, that they are ready to be discharged or leave the hospital.

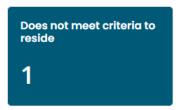

12. At destination awaiting final assessment widget shows if a person is waiting for their final allocated environment.

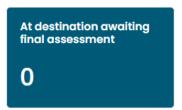

13. **Awaiting final assessment > 1 day** widget shows if there is a delay for a person waiting for their final allocated environment.

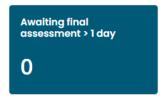

INTERNAL USE ONLY

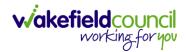

14. **Discharges ready for deletion** widget shows when a case is ready for deletion, it is the System Administration responsibility to delete those records. However, the retention period of cases is 8 years on the system.

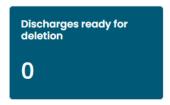

15. **Awaiting pathway decision assessment** table shows when a person, that is a new entry into the system, is awaiting to be triaged.

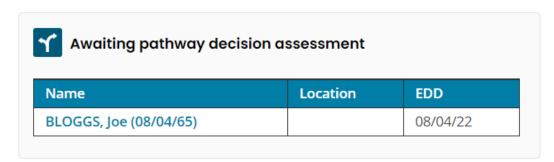

16. At destination awaiting final assessment table shows when who are waiting for a final assessment.

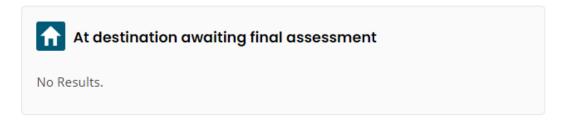

17. Current Caseload will show any patients that are assigned to the user.

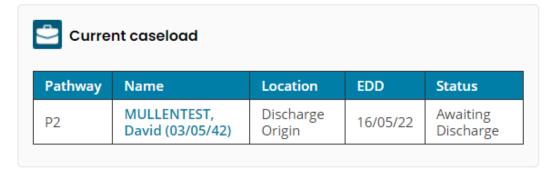

INTERNAL USE ONLY PAGE 31 | 52

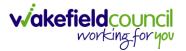

All available widgets and tables differ from the role of the user to the team. Some options here may not be available for the user or there may be more options than available here.

All widgets and tables are interactable.

INTERNAL USE ONLY PAGE 32 | 52

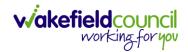

# **Register New Discharge**

1. **Register New Discharge** allows users to add a new **Discharge** record to the system using a client's NHS number.

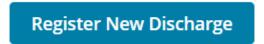

2. When selected, the user will be asked to input an NHS number for the person.

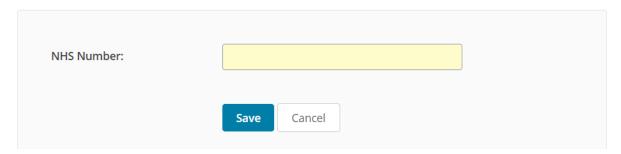

3. When the NHS number has been entered, select Save.

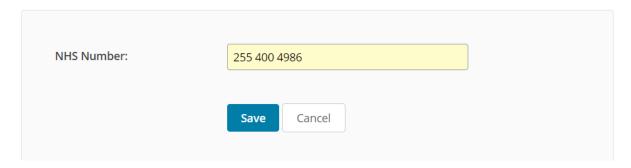

INTERNAL USE ONLY PAGE 33 | 52

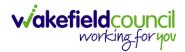

PAGE 34 | 52

4. It will navigate the user to a person creation page.

#### **Register New Discharge**

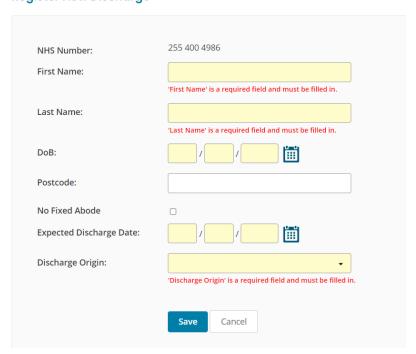

- 5. Enter the person details accurately.
- 6. Any field highlighted as "Yellow" is mandatory.
- 7. **Postcode** and **No Fixed Abode** (Home that is not stationary) are not mandatory.
- 8. Use the Calendar icons for dates or enter manually.

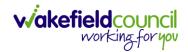

## **Register New Discharge**

| First Name:              | Tom                                                           |  |  |
|--------------------------|---------------------------------------------------------------|--|--|
|                          | 'First Name' is a required field and must be filled in.       |  |  |
| Last Name:               | Mullen                                                        |  |  |
|                          | 'Last Name' is a required field and must be filled in.        |  |  |
| DoB:                     | 03 / 05 / 1912                                                |  |  |
| Postcode:                |                                                               |  |  |
| No Fixed Abode           |                                                               |  |  |
| Expected Discharge Date: | 25 / 5 / 2022                                                 |  |  |
| Discharge Origin:        | 27 -                                                          |  |  |
|                          | 'Discharge Origin' is a required field and must be filled in. |  |  |

9. **Discharge Origin** is a drop-down list of local Hospitals.

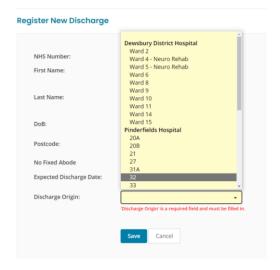

10. Once completed, select Save.

INTERNAL USE ONLY PAGE 35 | 52

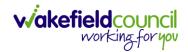

## **Person Record**

1. When a person record has been created, the user will be met with this Person Record screen.

#### Person

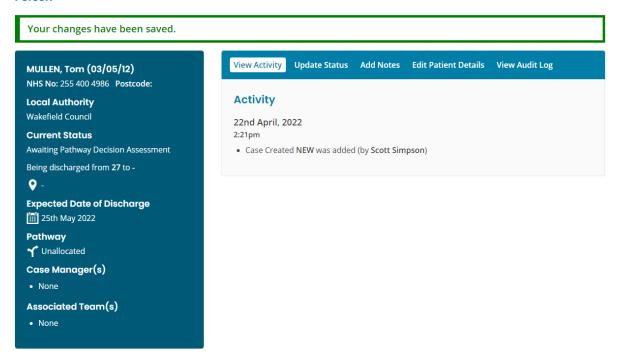

2. On the left, shows information of the Person

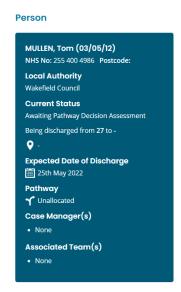

INTERNAL USE ONLY PAGE 36 | 52

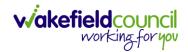

3. At the top, there are a selection of tabs that will display further information.

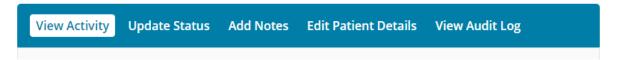

4. View Activity is a chronological timeline of any changes to a record.

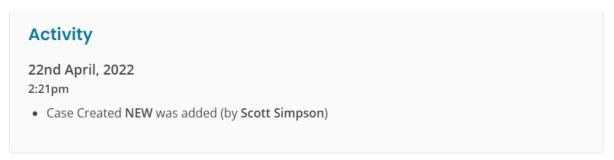

5. **Update Status** is where a user can update pathways and assign to **Case Manager(s)** and **Teams**.

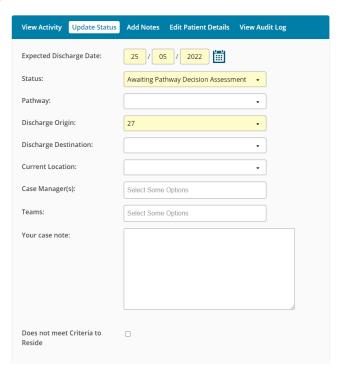

INTERNAL USE ONLY PAGE 37 | 52

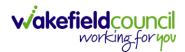

Add Notes allows the user to add additional notes to the person record including uploading a Case File

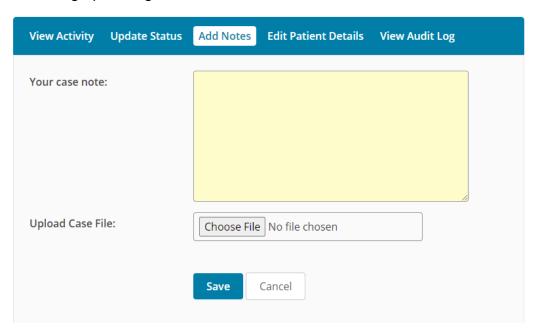

7. Edit Patient Details allows the user to edit the Person Record information

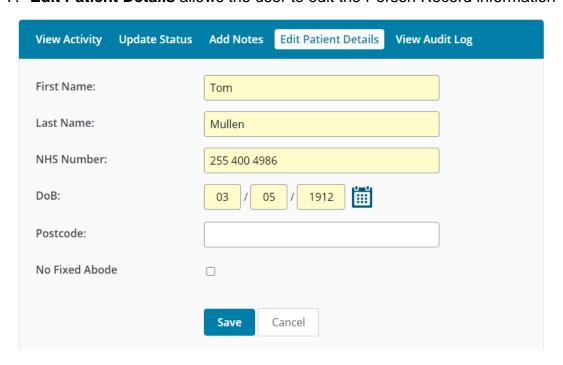

INTERNAL USE ONLY PAGE 38 | 52

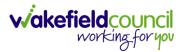

8. **View Audit Log** displays a chronological list of all instances to that Person Record. If a user has viewed a record or updated. This can also be downloaded into an Excel document.

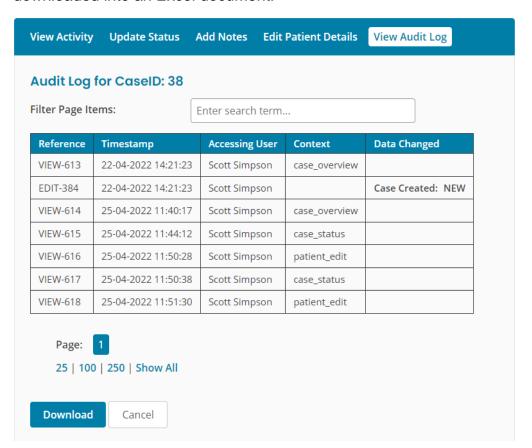

INTERNAL USE ONLY PAGE 39 | 52

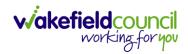

# **Update Status**

- 1. Select Update Status
- 2. The **Expected Discharge Date** can be modified if the patient EDD was to change

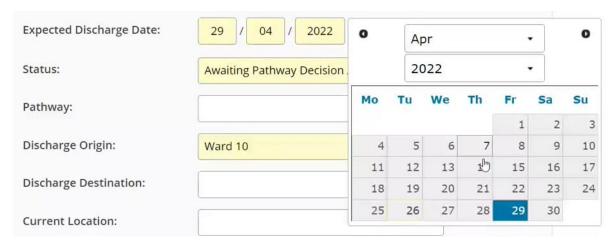

- 3. The **Status** is the journey of the patient throughout the system.
- 4. A new patient will begin on **Awaiting Path Decision Assessment**, for their initial pathway assessment and triage.
- 5. When a patient's pathway has been decided they then will be moved onto **Discharge Planning in Progress.**
- 6. When this has been completed, the patient will be **Awaiting Discharge.**
- 7. When the patient has been **Discharged**, they can be moved onto that status. This can also be dated and recorded for when this happens.
- 8. The patient then arrives at their home destination and can be **Awaiting Assessment.**
- When they have been **Assessed** in their home destination, that can be their home environment or care home for example. They can be moved onto that status. Once they have been allocated to **Assessed** status the record is then closed.
- 10. **Abandoned** means the patient is not required on Pathway to Care anymore and is closed.
- 11. **Entered in Error** means a mistake was made and the process for deletion has started.
- 12. More information can be found on where this status's send the patient record on the system here: **Status Options**

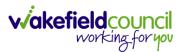

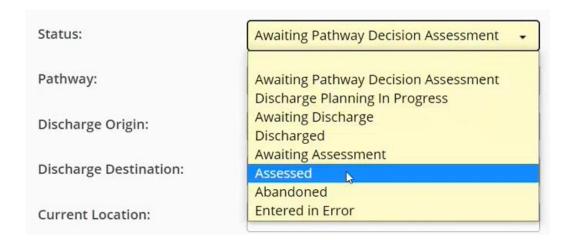

- 13. **Pathway** can assigned as Pathway 1 (**P1**), Pathway 2 (**P2**), Pathway 3 (**P3**) or End of Life (**EoL**)
- 14. **Discharge Origin** is where the discharge has been placed from.
- 15. Discharge Destination is where the patient is going to.

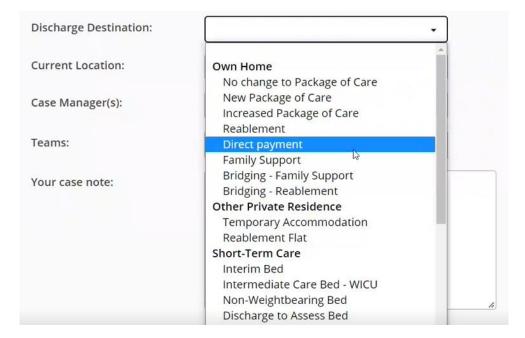

16. **Current Location** is where the patient is located.

INTERNAL USE ONLY PAGE 41 | 52

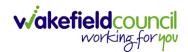

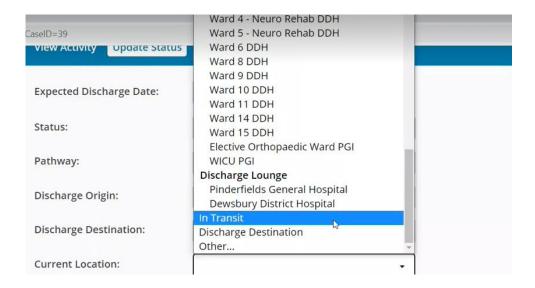

- 17. Case Manager(s) is the individual responsible for working with this patient.
- 18. **Teams** are the teams who are responsible for working with this patient through the process.
- 19. When a **Team** has been chosen, the patient will be displayed on the widgets of the dashboard for everyone in that team.
- 20. Your case note can be added to the recorded if needed.
- 21. Does not meet criteria to reside can be recorded

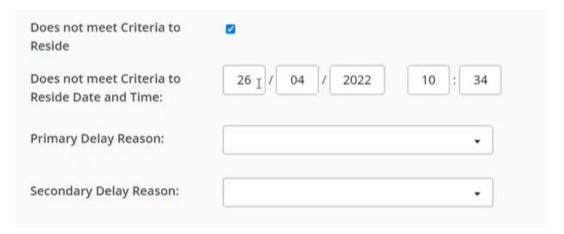

- 22. Exclude discharge from deletion removes the option for the patient record to be deleted.
- 23. When a patient record has been completed, select **Save.**

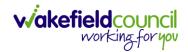

#### **Send a Team Alert**

1. When a patient record has been completed and changes have been saved a **Send a Team Alert** box will appear.

#### **Person**

Your changes have been saved.

Send a Team Alert

2. The View Activity screen will have been updated too.

| View Activity Update Status Add Notes Edit Patient Details View Audit Log                                                             |  |  |  |  |  |  |  |  |
|----------------------------------------------------------------------------------------------------|--|--|--|--|--|--|--|--|
| Activity                                                                                                    |  |  |  |  |  |  |  |  |
| 10th May, 2022<br>10:17am                                                                                                    |  |  |  |  |  |  |  |  |
| Pathway P1 was added (by Scott Simpson)                                                                                               |  |  |  |  |  |  |  |  |
| <ul> <li>Status changed from Awaiting Pathway Decision Assessment to Discharge Planning In<br/>Progress (by Scott Simpson)</li> </ul> |  |  |  |  |  |  |  |  |
| Discharge Destination New Package of Care was added (by Scott Simpson)                                                                |  |  |  |  |  |  |  |  |
| Current Location Discharge Origin was added (by Scott Simpson)                                                                        |  |  |  |  |  |  |  |  |
| Case Workers Scott Simpson was added (by Scott Simpson)                                                                               |  |  |  |  |  |  |  |  |
| Teams System Admin was added (by Scott Simpson)                                                                                       |  |  |  |  |  |  |  |  |
| Case Note New package was added (by Scott Simpson)                                                                                    |  |  |  |  |  |  |  |  |
| 22nd April, 2022 2:21pm  • Case Created NEW was added (by Scott Simpson)                                                              |  |  |  |  |  |  |  |  |

INTERNAL USE ONLY PAGE 43 | 52

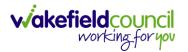

3. The user then can select one of two options to send to the allocated **Teams** for the record.

#### Person

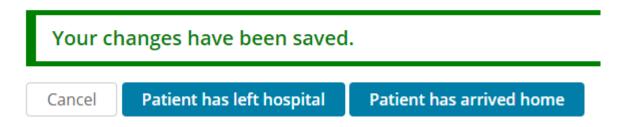

- 4. This will notify the team if the patient has left hospital or if the patient has arrived home.
- 5. Select the appropriate choice and it will show Send

#### Person

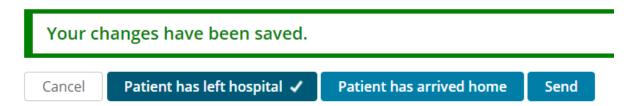

INTERNAL USE ONLY PAGE 44 | 52

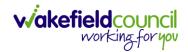

# **Status Options**

If a user is not part of an allocated **Team** or set as a specific **Role**, they may not see the patient. However, they may be able to see them inside of the **Upcoming EDDs** and **Delays** widget or search for them through the **Person Search**.

### **Awaiting Pathway Decision Assessment**

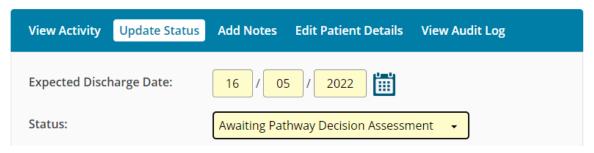

It will be allocated on **Awaiting pathway decision assessment** widget for the user who created the patient, the **Teams** allocated, and **Case Manager(s)** allocated.

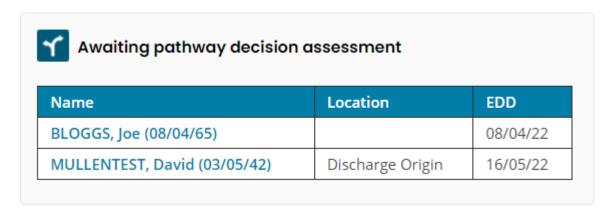

# **Discharge Planning In Progress**

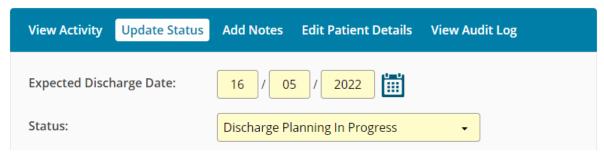

Will be allocated on the **Current Caseload** widget for **Case Manager(s)** allocated as well as the **Reablement Team Current Caseload** widget.

INTERNAL USE ONLY PAGE 45 | 52

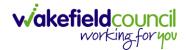

## **Awaiting Discharge**

| View Activity  | Update Status | Add Notes    | Edit Patient Details | View Audit Log |
|----------------|---------------|--------------|----------------------|----------------|
| Expected Disch | narge Date:   | 16 / 09      | 5 / 2022             |                |
| Status:        |               | Awaiting Dis | charge               | •              |

Will be allocated to allocated Case Manger(s) Current Caseload widget as well as Reablement Team Current Caseload.

## **Discharged**

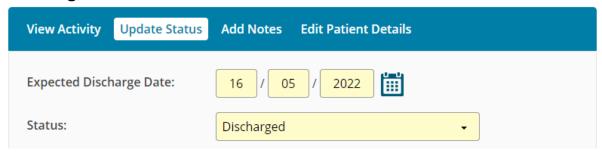

Will be allocated to Reablement Team Current Caseload.

INTERNAL USE ONLY PAGE 46 | 52

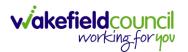

## **Awaiting Assessment**

| View Activity  | Update Status | Add Notes Edit Patient Details |
|----------------|---------------|--------------------------------|
| Expected Disch | narge Date:   | 16 / 05 / 2022                 |
| Status:        |               | Awaiting Assessment •          |

Will be allocated **At destination awaiting final assessment** on allocated **Team** and **Case Manager(s)**.

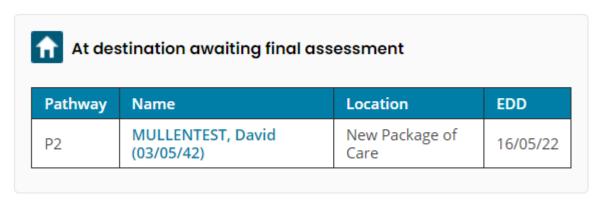

#### Assessed/ Abandoned/ Entered in Error

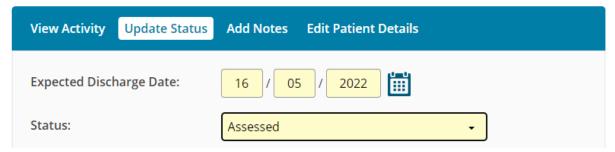

Will be **Closed** and removed from **Upcoming EDDs** and **Delays**. The only way to find the **Person Record** again is by searching for **Closed** records.

INTERNAL USE ONLY PAGE 47 | 52

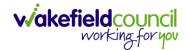

### **Person Search**

1. At the top of the screen is a search box

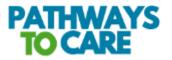

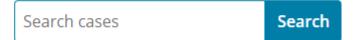

2. Enter a name and select search

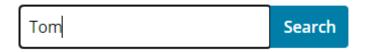

- 3. If a name is not known just select search
- 4. A search screen will appear

#### Search

| irst Name:                           | Tom       | Last Name:        | MullenTest |
|--------------------------------------|-----------|-------------------|------------|
| IHS Number:                          |           | Postcode:         |            |
| ase ID:                              |           |                   |            |
| Pate of Birth Dat                    | En / / En | ter a Date Range: |            |
| riteria to Reside Dat<br>ate Not Met | e // / En | ter a Date Range: |            |
| ase Status:   Ope                    | ○ Closed  |                   |            |
|                                      | Search    |                   |            |

**Results for "Tom"** 

Showing all 0 results

No Results.

INTERNAL USE ONLY PAGE 48 | 52

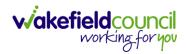

### 5. Enter any details in the relevant fields and select search

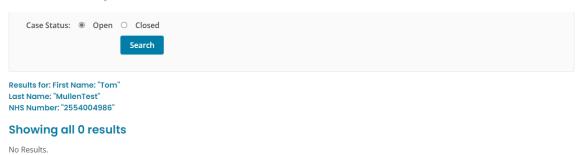

## 6. If no record is found, try the Case Status closed

| Case Status: O                                                                        | Open @  | © Closed Search |          |            |               |     |                  |        |         |
|---------------------------------------------------------------------------------------|---------|-----------------|----------|------------|---------------|-----|------------------|--------|---------|
| Results for: First Name: "Tom"<br>Last Name: "MullenTest"<br>NHS Number: "2554004986" |         |                 |          |            |               |     |                  |        |         |
| Showing all 1 results                                                                 |         |                 |          |            |               |     |                  |        |         |
| Search Match Rank                                                                     | Case ID | Name            | Postcode | NHS Number | Date of Birth | EDD | Current Location | Status | Pathway |

| Search Match Rank | Case ID | Name       | Postcode | NHS Number   | Date of Birth | EDD        | Current Location | Status   | Pathway |
|-------------------|---------|------------|----------|--------------|---------------|------------|------------------|----------|---------|
| 5                 | 38      | Tom Mullen |          | 255 400 4986 | 03/05/1912    | 25/05/2022 | Discharge Origin | Assessed | P1      |

INTERNAL USE ONLY PAGE 49 | 52

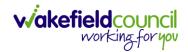

### **Add Notes**

Adding Case Notes to a **Person Record** can be done on the **Add Notes** tab.

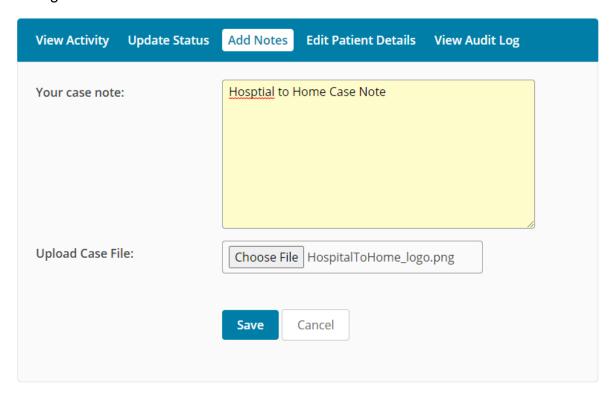

Once a **Case Note** has been **Saved** the user will have 30 minutes to correct any errors before it is locked onto the system.

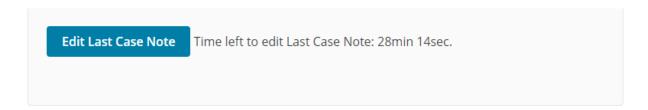

A user can edit by selecting the **Edit Last Case Note.** This will allow the user to make changes and **Update Case Note**, resetting the 30-minute timer. It also allows to remove and upload new attachments. To remove an attachment select **Delete File**.

INTERNAL USE ONLY PAGE 50 | 52

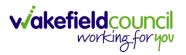

| View Activity Update Status                    | Add Notes Edit Patient Detai | ls View Audit Log |
|------------------------------------------------|------------------------------|-------------------|
| Your case note:                                | Hospital to Home Case Note   |                   |
| Overwrite Case File:  Last Uploaded Case File: | Choose File No file chosen   |                   |
| HospitalToHome_logo.png                        | Update Case Note Cance       | el                |

INTERNAL USE ONLY PAGE 51 | 52

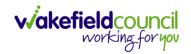

#### **Version Control**

| Version Number | Change                                        | Author        | By Date    |
|----------------|-----------------------------------------------|---------------|------------|
| V1             | First Start                                   | Scott Simpson | 25/4/2022  |
| V1.1           | Updated branding change to<br>Pathway to Care | Pete King     | 01/06/2023 |
|                |                                               |               |            |

INTERNAL USE ONLY PAGE 52 | 52